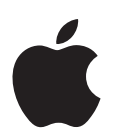

# **Guide de configuration et d'installation de Mac OS X 10.5 Leopard**

*Si Mac OS X 10.3 ou ultérieur est installé sur votre ordinateur :* il suffit de mettre à niveau votre système d'exploitation vers Leopard. Consultez la section « Mise à [niveau](#page-0-0) de Mac OS X » à la [page](#page-0-0) 1.

*Pour installer un système sur des bases nouvelles, effacez votre disque dur avant d'installer Mac OS X ou installez des logiciels supplémentaires :* allez à la section « [Installations](#page-2-0) [personnalisées](#page-2-0) » à la page 3*.*

Pour savoir quelle version de Mac OS X est installée sur votre ordinateur, choisissez le menu Pomme  $(\bullet) > \lambda$  propos de ce Mac.

# <span id="page-0-0"></span>Mise à niveau de Mac OS X

Mettez à niveau Leopard pour disposer de toutes ses nouvelles fonctionnalités. Il vous suffit pour cela de suivre les étapes suivantes :

*AVERTISSEMENT :* si vous êtes en train d'installer Mac OS X sur votre disque de démarrage Mac OS X actuel, n'arrêtez pas le programme d'installation, sinon vous ne pourrez peut-être pas démarrer depuis ce disque.

## **Étape 1 : Insérez le disque d'installation Mac OS X**

Double-cliquez sur l'icône d'installation de Mac OS X, puis cliquez sur Redémarrer. Le programme d'installation s'ouvre automatiquement au redémarrage de votre ordinateur.

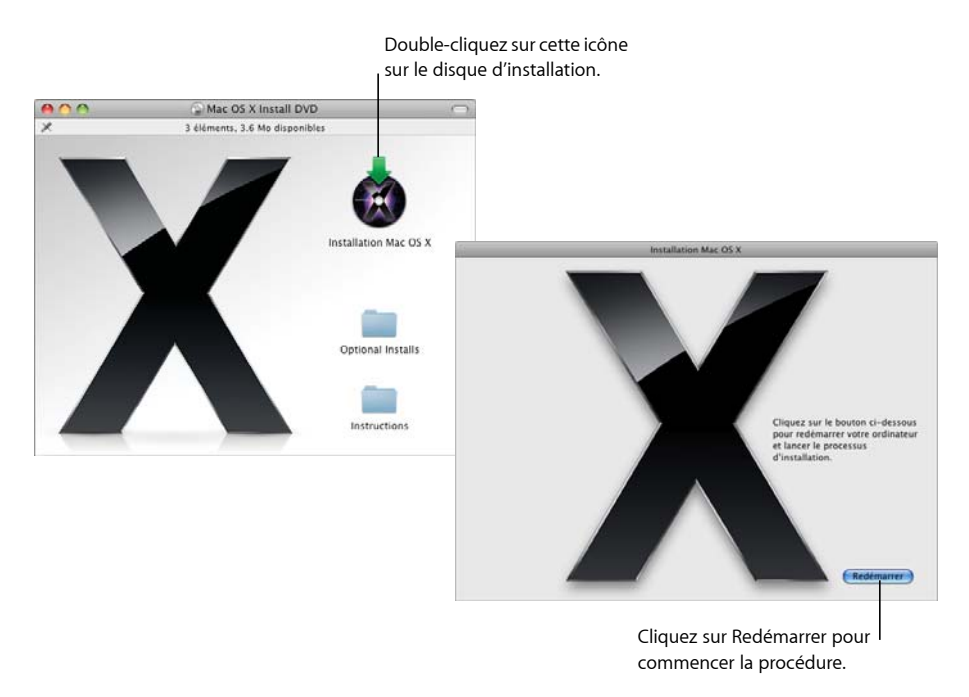

## **Étape 2 : Suivez les instructions à l'écran**

Sélectionnez la langue à utiliser, puis cliquez sur la flèche pointant vers la droite. La fenêtre de bienvenue s'affiche alors.

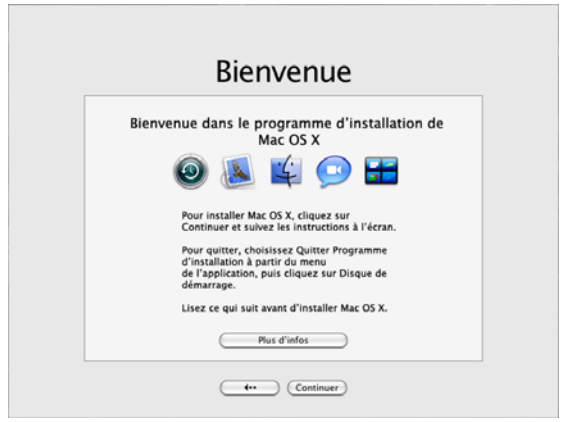

Le programme d'installation vous guide tout au long du processus d'installation :

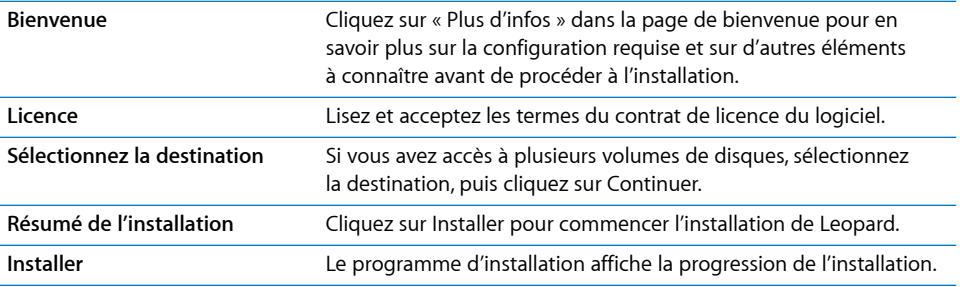

C'est tout, vous pouvez à présent utiliser Mac OS X.

# <span id="page-2-0"></span>Installations personnalisées

Cette rubrique vous indique comment installer Mac OS X si vous souhaitez :

- installer Mac OS X sur votre ordinateur pour la première fois ;
- archiver votre système Mac OS X actuel ;
- effacer votre disque dur avant d'installer Mac OS X ;
- installer d'autres logiciels disponibles sur le disque d'installation de Mac OS X.

# **Avant l'installation**

Si vous souhaitez effacer votre disque dur ou archiver votre système actuel sans garder vos réglages réseau et utilisateurs, vous devez noter vos réglages de réseau afin de faciliter la reconnexion après l'installation de Mac OS X. Cliquez sur Préférences Système > Réseau, puis vérifiez :

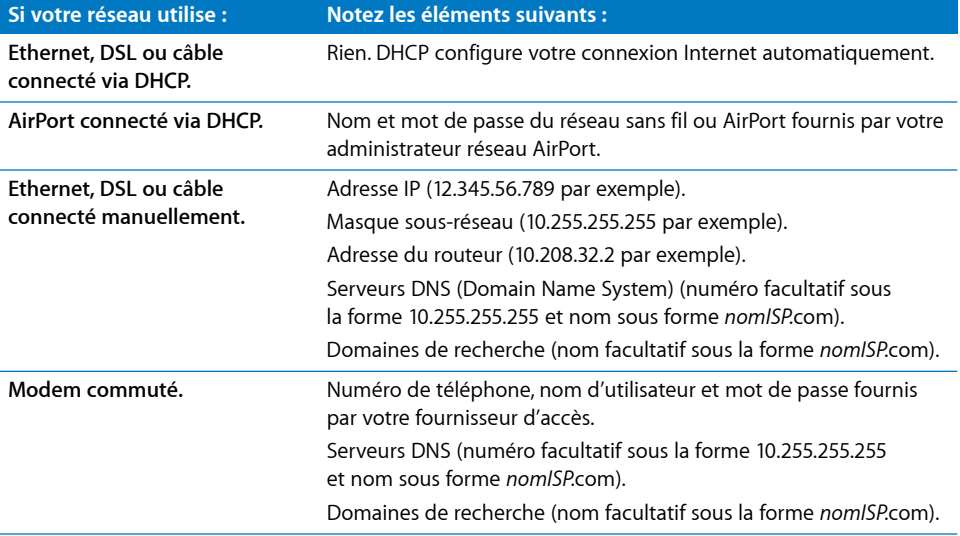

# **Installation de Mac OS X**

Pour démarrer l'installation personnalisée de Mac OS X Leopard, suivez les étapes ci-dessous.

*AVERTISSEMENT :* si vous êtes en train d'installer Mac OS X sur votre disque de démarrage Mac OS X actuel, n'arrêtez pas le programme d'installation, sinon vous ne pourrez peut-être pas démarrer depuis ce disque.

#### **Étape 1 : Insérez le disque d'installation Mac OS X**

Double-cliquez sur l'icône d'installation de Mac OS X, puis cliquez sur Redémarrer. Le programme d'installation s'ouvre automatiquement au redémarrage de votre ordinateur.

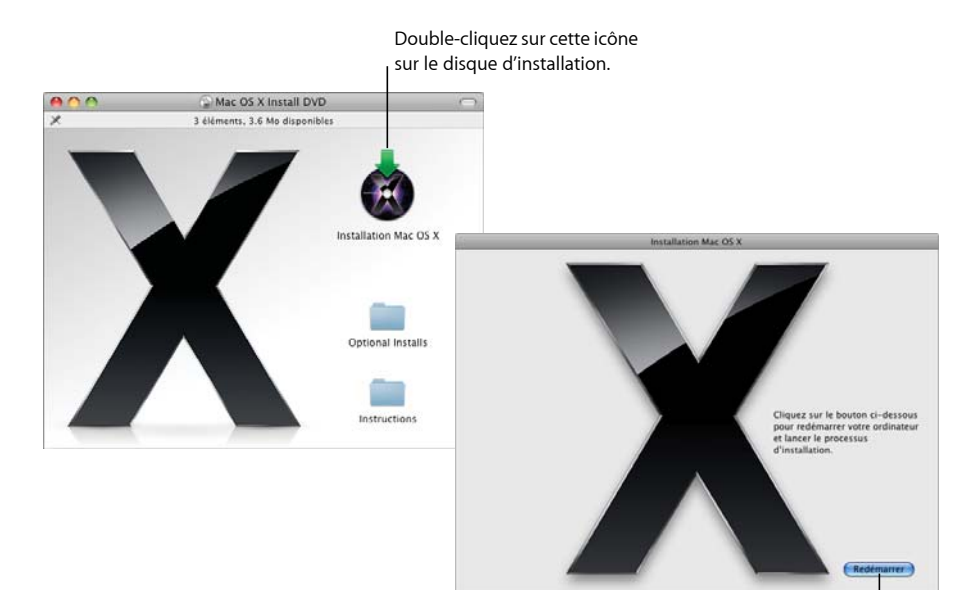

Cliquez sur Redémarrer pour commencer la procédure.

## **Étape 2 : Suivez les instructions à l'écran**

Sélectionnez la langue à utiliser, puis cliquez sur la flèche pointant vers la droite. La fenêtre de bienvenue s'affiche alors.

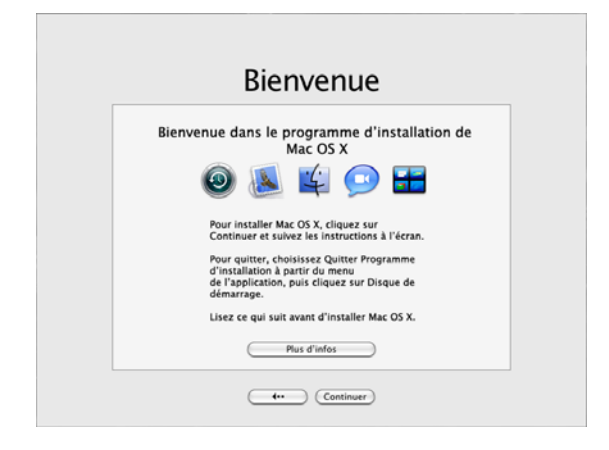

Le programme d'installation vous guide tout au long du processus d'installation. Consultez les sections ci-dessous pour en savoir plus sur la sélection d'une destination lorsque vous disposez de plus d'un volume, la sélection des options d'installation et la sélection de logiciels supplémentaires à installer.

#### **Étape 3 : Sélectionnez la destination**

Dans la sous-fenêtre Sélectionner une destination, sélectionnez le volume sur lequel vous souhaitez installer Mac OS X. L'écran vous indique l'espace disponible nécessaire pour l'installation.

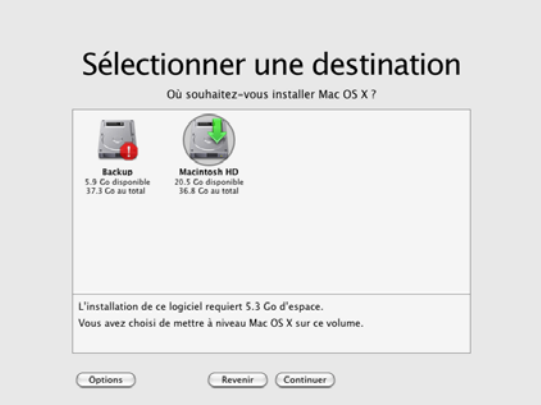

## **Étape 4 : Sélection du type d'installation de Mac OS X**

Cliquez sur le bouton Options pour sélectionner « Archiver et installer » ou « Effacer et installer ». L'un des écrans suivants s'affiche :

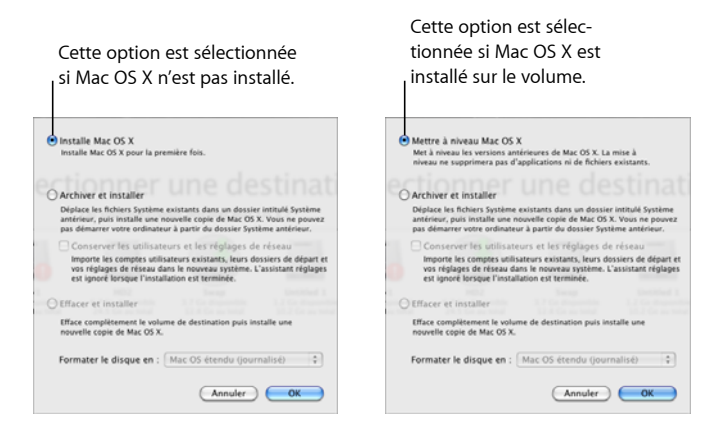

Sélectionnez le type d'installation de Mac OS X, puis cliquez sur OK. Cliquez sur Continuer dès que vous êtes prêt à passer à la sous-fenêtre suivante.

#### **Installation Mac OS X**

Cette option s'affiche si Mac OS X n'est pas installé sur votre ordinateur ou si vous disposez d'une version antérieure de Mac OS X (10.2.8) impossible à mettre à niveau. Sélectionnez cette option pour installer Leopard sur votre ordinateur.

#### **Archiver et installer**

Sélectionnez cette option pour installer un nouveau système sur votre ordinateur.

« Archiver et installer » déplace vos fichiers système Mac OS X dans un dossier appelé Système précédent, puis installe une nouvelle copie de Mac OS X sur le volume sélectionné. Les applications installées sur Mac OS X, par exemple le Carnet d'adresses et Safari, sont archivées et de nouvelles versions sont installées dans le dossier Applications.

Les comptes d'utilisateur ainsi que leurs dossiers de départ sont également archivés dans le dossier Système précédent sauf si vous choisissez « Conserver les utilisateurs et les réglages de réseau ».

Cochez la case « Conserver les utilisateurs et les réglages de réseau » pour importer vos comptes d'utilisateur, vos dossiers de départ et vos réglages de réseau dans le nouveau système. Voici le contenu des comptes d'utilisateur :

- Les dossiers de départ et leur contenu.
- Les réglages des Préférences.
- Les bases de données du Carnet d'adresses.
- Les signets des navigateurs.
- Les réglages et les emplacements réseau.

L'option « Conserver les utilisateurs et les réglages de réseau » copie également le dossier Partagé existant dans le dossier Utilisateurs sur votre nouveau système.

Remarque : vous ne pouvez plus démarrer votre ordinateur via le dossier Système précédent mais les réglages, les fichiers de préférences, les polices, les modules et d'autres éléments restent disponibles en cas de besoin.

Si vous choisissez « Archiver et installer », vous devrez peut-être réinstaller des applications, des modules ou d'autres logiciels. Installez les polices du niveau supérieur du dossier Bibliothèque du dossier Polices dans votre nouveau système en les copiant à partir du dossier Système précédent.

#### **Effacer et installer**

Cette méthode efface l'intégralité du volume de destination, puis installe une nouvelle copie de Mac OS X.

*AVERTISSEMENT :* effacer le volume de destination revient à supprimer tout son contenu (comptes d'utilisateur, réglages de réseau, fichiers et dossiers). Le cas échéant, quittez le programme d'installation et sauvegardez vos fichiers avant d'effacer le volume de destination.

#### **Étape 5 : Sélectionnez d'autres paquets logiciels à installer**

L'installation par défaut contient tous les logiciels dont vous avez besoin pour utiliser Mac OS X. Cependant, le disque d'installation Mac OS X contient des logiciels supplémentaires que peuvent s'avérer utiles (gestionnaires d'impression, polices et logiciel de traductions). Pour voir les paquets disponibles, cliquez sur Personnaliser dans l'écran Résumé de l'installation.

La sous-fenêtre Installation personnalisée s'affiche (comme indiqué dans la page ci-dessous). Cliquez sur les flèches pour afficher des composants spécifiques. Sélectionnez le logiciel à installer, puis cliquez sur Terminé.

*Remarque :* vous pouvez toujours utiliser le disque d'installation de Mac OS X pour l'installation ultérieure de logiciels supplémentaires.

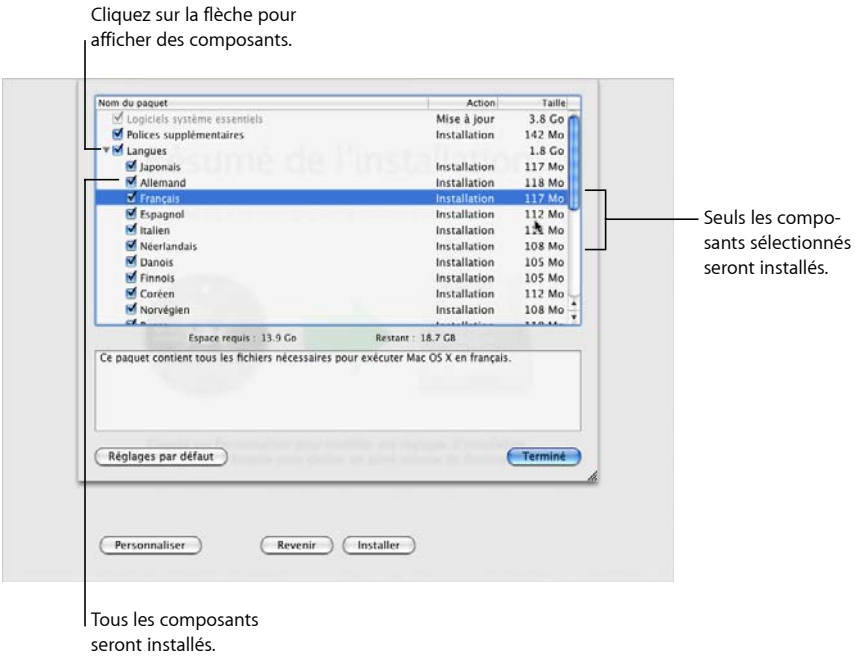

Lorsque vous êtes prêt à installer Mac OS X ainsi que les logiciels sélectionnés, cliquez sur Installer dans l'écran Résumé de l'installation.

# Configuration de Mac OS X après une nouvelle installation

Lisez cette rubrique si vous avez installé Mac OS X pour la première fois ou si vous avez réalisé une installation personnalisée n'ayant pas conservé vos réglages de réseau et utilisateurs.

Une fois Mac OS X installé, le programme d'installation redémarre votre ordinateur. L'Assistant réglages de Mac OS X s'affiche afin de vous aider à configurer votre nouveau système. Cet assistant vous guide tout au long du processus de transfert des informations : il crée un identifiant Apple, un compte .Mac, votre compte d'utilisateur, configure votre connexion Internet et enregistre votre copie de Mac OS X.

## **Transfert des informations d'un autre Mac ou d'un autre volume**

L'Assistant réglages peut vous aider à transférer les informations d'un autre ordinateur ou volume Mac OS X vers votre nouveau système Mac OS X. Si vous choisissez de transférer des informations, vous serez invité à sélectionner les éléments que vous souhaitez transférer. Vous pouvez transférer notamment des comptes d'utilisateur, des réglages de réseau, des applications, des fichiers et des dossiers. Il est possible que certaines applications transférées ne fonctionnent pas. Vous devez alors les réinstaller.

*Remarque :* transférer vos informations lors de l'installation n'est pas obligatoire. Utilisez l'Assistant migration, utilitaire installé avec Mac OS X Leopard, pour transférer des applications, des fichiers et des dossiers à partir d'un autre ordinateur ou volume.

# **Création d'un compte d'utilisateur**

Le compte d'utilisateur que vous créez lors de l'installation bénéficie de privilèges d'administrateur sur votre ordinateur. Vous serez invité à créer un nom d'utilisateur ainsi qu'un mot de passe. Il est important de se rappeler leur formulation exacte, majuscules comprises. Vous aurez peut-être besoin de vos nom d'utilisateur et mot de passe pour ouvrir une session sur votre ordinateur ou pour réaliser des tâches administratives, comme l'installation de nouveaux logiciels par exemple.

## **Configuration de votre connexion à Internet**

L'Assistant réglages facilite la configuration de votre connexion à Internet. Si vous n'avez pas de connexion à Internet, vous pouvez en obtenir une auprès d'un FAI (fournisseur d'accès à Internet).

Remarque : si vous ne parvenez pas à vous connecter à Internet lors de la configuration, vous pourrez utiliser l'Assistant réglages de réseau pour vous connecter par la suite. Ouvrez les Préférences Système, cliquez sur Réseau puis sur Assistant.

Si vous disposez déjà d'une connexion à Internet, nous vous recommandons de rassembler les informations correspondantes avant d'installer Mac OS X afin d'être prêt à configurer votre connexion à l'aide de l'Assistant réglages.

Les informations nécessaires à la connexion se trouvent sur votre ordinateur, aux emplacements suivants :

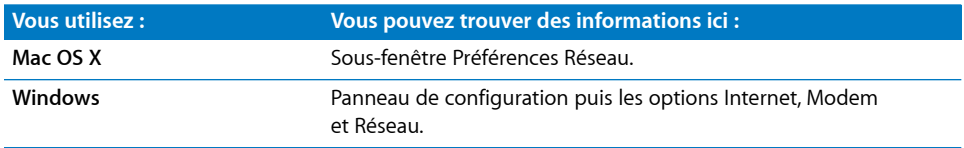

Le tableau ci-dessous indique les informations nécessaires à la connexion Internet :

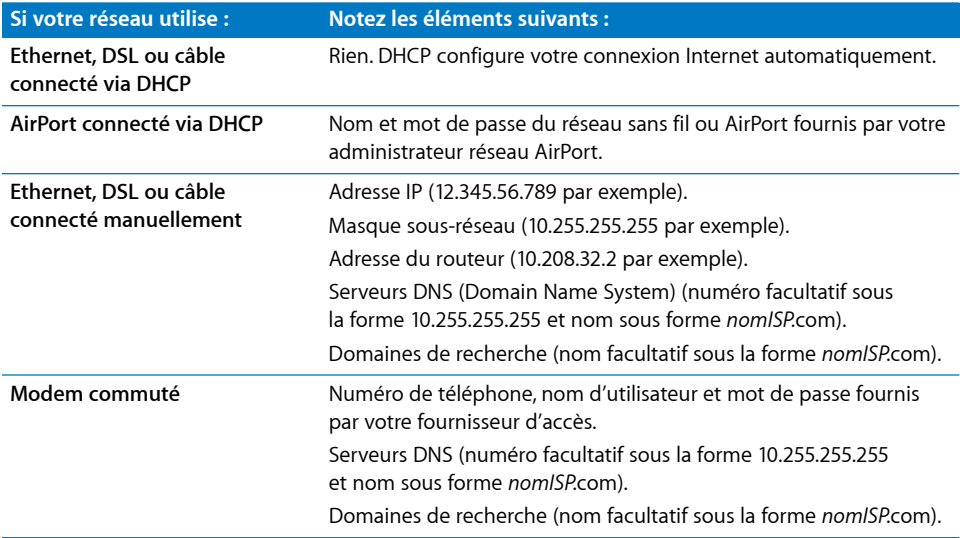

Si vous êtes déjà un membre .Mac, gardez vos nom de membre et mot de passe à portée de main pendant la configuration. Si vous avez oublié votre mot de passe .Mac, rendez-vous sur le site Web .Mac (www.mac.com/fr).

Si vous ne connaissez pas les informations relatives à votre connexion, contactez votre FAI, votre administrateur réseau ou l'administrateur de votre réseau domestique.

# Configuration de votre compte de messagerie

Si vous possédez déjà un compte de messagerie, munissez-vous de votre adresse électronique (par exemple, jleclerc3@mac.com) et de votre mot de passe pour configurer votre compte dans Leopard.

Lorsque vous ouvrez Mail pour la première fois, l'Assistant réglages de Mail s'affiche pour vous aider à configurer vos comptes de messagerie.

# Sauvegarde de votre système avec Time Machine

Après avoir installé Leopard, branchez un disque externe sur votre ordinateur et utilisez Time Machine pour réaliser une copie à jour de toutes les données présentes sur votre ordinateur.

# Restauration de votre système

Si vous avez besoin de réinstaller Leopard et que vous avez déjà créé une copie de sauvegarde Time Machine, utilisez l'Utilitaire de restauration pour restaurer toutes les données de votre ordinateur à leur état précédent.

#### **Étape 1 : Insérez le disque d'installation Mac OS X**

Double-cliquez sur l'icône d'installation de Mac OS X, puis cliquez sur Redémarrer. Le programme d'installation s'ouvre automatiquement au redémarrage de votre ordinateur.

# **Étape 2 : Choisissez Restaurer le système à partir d'une sauvegarde**

Choisissez Restaurer le système à partir d'une sauvegarde dans le menu Utilitaires, puis cliquez sur Continuer dans l'écran qui apparaît.

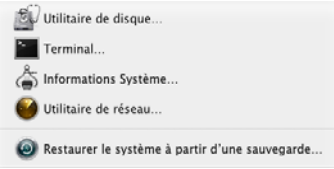

*AVERTISSEMENT :* la restauration de votre système efface tout le contenu du volume que vous sélectionnez.

# **Étape 3 : Sélectionnez une source de sauvegarde**

Sélectionnez le volume contenant la copie de sauvegarde Time Machine à restaurer, puis cliquez sur Continuer.

Après avoir restauré votre système, votre ordinateur redémarre à l'aide du volume sur lequel vous avez restauré vos réglages et données.

# Réponses aux questions courantes

Utilisez les sections suivantes pour trouver les réponses à vos questions sur l'installation et l'utilisation de Mac OS X.

# **Installation de Mac OS X**

# **Vous voulez quitter le programme d'installation.**

- **1** Choisissez Programme d'installation de Mac OS X > Quitter Programme d'installation de Mac OS X et cliquez sur Disque de démarrage.
- **2** Sélectionnez un disque de démarrage et cliquez sur Redémarrer.

*AVERTISSEMENT :* si vous êtes en train d'installer Mac OS X sur votre disque de démarrage Mac OS X actuel, n'arrêtez pas le programme d'installation, sinon vous ne pourrez peut-être pas démarrer depuis ce disque.

#### **Si vous voulez utiliser le clavier au lieu de la souris.**

Vous avez accès à toutes les touches du clavier si vous utilisez le programme d'installation et l'Assistant réglages de Mac OS X. Appuyez sur la touche de tabulation pour mettre en surbrillance des boutons, des menus locaux et d'autres options. Appuyez sur la touche fléchée vers le bas pour ouvrir des menus locaux. Appuyez sur la barre d'espace pour sélectionner des éléments.

#### **Vous n'êtes pas autorisé à lancer le programme d'installation.**

Si votre ordinateur est connecté à un réseau, il se peut que l'administrateur de votre réseau interdise l'installation de logiciels ou la mise à niveau de Mac OS X.

#### **Le programme d'installation ne s'ouvre pas.**

Si le programme d'installation ne s'ouvre pas, redémarrez votre ordinateur en maintenant la touche C du clavier enfoncée afin de pouvoir démarrer votre ordinateur depuis le disque d'installation.

Si le programme d'installation ne s'ouvre toujours pas, redémarrez votre ordinateur en maintenant enfoncé le bouton de la souris ou du trackpad afin d'éjecter le disque. Après le démarrage de votre ordinateur, insérez le disque d'installation de Mac OS X. Utilisez les Préférences Démarrage pour sélectionner le disque d'installation comme disque de démarrage, puis redémarrez.

#### **Le programme d'installation ne parvient pas à réparer votre disque.**

Si vous recevez un message indiquant que le programme d'installation ne peut pas réparer votre disque, c'est que vous devez sans doute l'effacer. Si vous effacez le disque, tous les fichiers qu'il contient seront effacés.

*AVERTISSEMENT :* effacer le volume de destination revient à supprimer tout son contenu (comptes d'utilisateur, réglages de réseau, fichiers et dossiers). Le cas échéant, quittez le programme d'installation et sauvegardez vos fichiers avant d'effacer le volume de destination.

Avant d'effacer le disque, vous pouvez quitter le programme d'installation pour sauvegarder les fichiers qui vous intéressent (copiez-les sur un autre disque). Lorsque vous êtes prêt à effacer le disque, ouvrez le programme d'installation, suivez les instructions de la rubrique « Installations [personnalisées](#page-2-0) » à la page 3 et sélectionnez Effacer et installer.

# **Le programme d'installation ne parvient pas à mettre à jour le gestionnaire du disque dur.**

Le programme d'installation ne peut pas mettre à jour les gestionnaires des disques durs non Apple. Utilisez l'utilitaire de disque recommandé par le fabricant de votre disque pour mettre à jour son gestionnaire avant d'installer Mac OS X. Veillez à utiliser une version de l'utilitaire compatible avec Mac OS X.

#### **Échec de l'installation.**

En cas d'échec de l'installation de Mac OS X, procédez ainsi :

- Déconnectez les périphériques externes dont vous n'aurez pas besoin pendant l'installation.
- Utilisez Utilitaire de disque pour réparer votre disque dur.

Une fois les périphériques inutiles déconnectés, démarrez à partir du disque d'installation de Mac OS X. Sélectionnez votre langue et cliquez sur la flèche pointant vers la droite. Pour ouvrir Utilitaire de disque, choisissez Utilitaires > Utilitaire de disque. Sélectionnez le volume d'installation désiré, puis cliquez sur Réparer le disque. Une fois la réparation terminée, quittez Utilitaire de disque, puis cliquez sur Continuer pour tenter une nouvelle installation.

Si vous ne parvenez toujours pas à installer Mac OS X, essayez à nouveau en utilisant l'option Effacer et installer. Consultez la section « Installations [personnalisées](#page-2-0) » à la page 3.

## **L'installation de Mac OS X a été interrompue et vous ne pouvez plus redémarrer votre ordinateur.**

Redémarrez votre ordinateur en maintenant enfoncé le bouton de la souris ou du trackpad pour éjecter le disque d'installation. Il se peut que votre ordinateur redémarre à partir du dernier système utilisé. Si ce n'est pas le cas et qu'un autre système Mac OS X est installé sur votre ordinateur, redémarrez-le en maintenant enfoncée la touche Option afin de sélectionner un disque de démarrage.

Si votre ordinateur ne démarre pas ainsi, insérez le disque d'installation Mac OS X et redémarrez votre ordinateur en maintenant la touche C enfoncée. Ouvrez les préférences Disque de démarrage et sélectionnez un disque de démarrage.

#### **Vous devez réinstaller Mac OS X.**

Pour réinstaller cette version de Mac OS X, sélectionnez « Archiver et installer » dans la section Options et choisissez l'option permettant de conserver vos réglages de comptes d'utilisateur et de réseau.

Si vous devez restaurer le logiciel de votre ordinateur, utilisez le disque fourni. Pour obtenir de l'aide, consultez le Guide de l'utilisateur fourni avec votre ordinateur.

#### **Vous souhaitez installer Mac OS X sur plusieurs ordinateurs.**

Reportez-vous au contrat de licence fourni avec votre exemplaire de Mac OS X.

# **Ouverture d'une session Mac OS X**

« Ouvrir une session » signifie accéder à votre ordinateur grâce au nom et au mot de passe d'un compte utilisateur. Mac OS X est configuré pour l'ouverture de session automatique à l'aide du compte utilisateur créé lors de la configuration.

#### **Vous ne parvenez pas à ouvrir une session.**

Assurez-vous que vous saisissez avec exactitude le nom d'utilisateur et le mot de passe en respectant les majuscules et minuscules. Si la session ne s'ouvre toujours pas mais que vous connaissez le nom et le mot de passe d'un administrateur (le premier utilisateur que vous avez créé, par exemple) ouvrez une session en tant qu'administrateur et allez dans les préférences Comptes pour modifier votre mot de passe.

#### **Vous avez oublié votre mot de passe et devez le réinitialiser.**

Si vous avez oublié votre mot de passe et que vous disposez du disque d'installation de Mac OS X, insérez-le dans votre ordinateur et redémarrez en maintenant enfoncée la touche C. Lorsque le programme d'installation apparaît, choisissez la langue et cliquez sur la flèche vers l'avant. Choisissez Utilitaires > « Réinitialiser le mot de passe », puis suivez les instructions à l'écran.

## **Astuces pour la création d'un mot de passe sécurisé.**

Créez une expression qui signifie quelque chose pour vous et ne gardez que la première lettre de chaque mot ou bien enlevez toutes les voyelles. Pour une plus grande sécurité, n'utilisez pas un mot existant du dictionnaire ; utilisez au moins huit caractères ainsi qu'un mélange de lettres en majuscules et en minuscules, de chiffres et de symboles. Voici quelques exemples :

- « J'adore acheter des sandales au printemps » (J'aAds0p).
- « Je travaille 8 heures par jour » (Jtvl8hrs\_jr).
- « Mon fils Valéry a trois ans de plus que ma fille Anna » (MfVa3A2+qMF@).

## **Vous ne parvenez pas à accéder à votre compte d'utilisateur distant.**

Si vous accédez à votre compte d'utilisateur via un serveur et ne parvenez pas à vous-y connecter, contactez l'administrateur de votre système.

# En savoir plus sur Mac OS X

Si des questions surgissent lors de l'utilisation de Mac OS X, consultez l'Aide Mac OS. Vous y trouverez des informations sur les nouveautés de Mac OS X et pourrez obtenir de l'aide complémentaire à travers les problèmes déjà rencontrés par d'autres clients. L'Aide Mac OS contient des milliers de pages d'informations utiles. Utilisez la fonction Rechercher pour trouver rapidement la rubrique qui vous intéresse ou cliquez sur Index et recherchez votre rubrique.

#### **Pour utiliser l'Aide Mac OS :**

- **1** Dans le Finder, choisissez Aide > Aide Mac.
- **2** Tapez votre question dans la zone de texte et appuyez sur la touche Retour.

Si les informations recherchées concernent une application de Mac OS X, choisissez le menu Aide de l'application lorsque vous utilisez celle-ci.

# **Recherche d'aide sur Internet**

Pour rechercher de l'aide sur Internet, rendez-vous sur le site web d'Apple suivant : www.apple.com/fr.

Vous y trouverez un grand nombre d'informations sur Mac OS X. Quelle que soit votre question, Apple ou la communauté d'utilisateurs Mac sauront vous répondre.

Sur le site Web d'Apple, consultez les rubriques suivantes en particulier :

- Cliquez sur Mac pour découvrir toutes les possibilités offertes par Mac OS X et pour en savoir plus sur les nouvelles applications Mac OS X.
- Cliquez sur Support pour accéder à la rubrique d'assistance d'Apple, consacrée à l'assistance et aux informations techniques relatives aux produits Apple. Vous pouvez effectuer plusieurs opérations :
- Saisissez du texte dans le champ Rechercher et cliquez sur le bouton loupe pour rechercher parmi des milliers d'articles sur les produits Apple. Cliquez sur Recherche avancée pour effectuer une recherche plus spécifique.
- Cliquez sur Téléchargements pour connaître les mises à jour des logiciels Apple.
- Cliquez sur Manuels ou sur Caractéristiques pour accéder aux manuels au format PDF et à d'autres informations sur les produits Apple.
- Cliquez sur Discussions pour poser des questions et obtenir des réponses de la part des autres utilisateurs Mac.

© 2007 Apple Inc. Tous droits réservés.

Apple, le logo Apple, AirPort, Mac et Mac OS sont des marques d'Apple Inc. déposées aux États-Unis et dans d'autres pays. Finder et Safari sont des marques d'Apple Inc. .Mac est une marque de service d'Apple Inc.